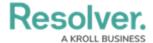

# **Creating a Duplicate Chart**

Last Modified on 09/15/2023 1:52 pm EDT

Our new Dashboard feature is available upon request for the initial launch phase. Please contact your Customer Success Manager if you'd like to schedule implementation with our Services team.

#### **Overview**

Creating a Duplicate Chart allows users to apply changes to a Chart that do not affect the original Chart.

## **User Account Requirements**

The user account you use to log into Resolver must have Administrator permission to use the Dashboard Builder.

#### **Related Information/Setup**

To add styles to your Chart, please see the link below:

• Adding Styles to a Chart

## **Navigation**

1. From the *Home* screen, click the **System** icon.

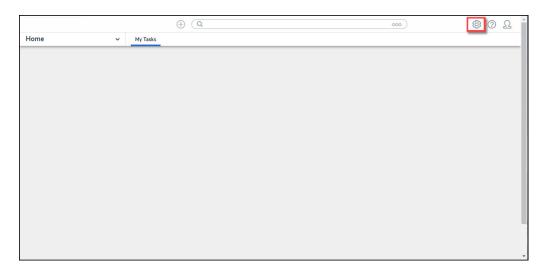

System Icon

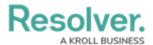

From the *Admin Overview* screen, click the **Dashboard Builder** tile under the **Advanced** Reporting section.

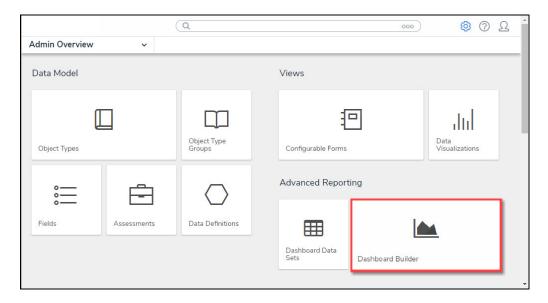

Dashboard Data Sets Tile

3. From the *Dashboard Builder* screen, click a **Dashboard Name**.

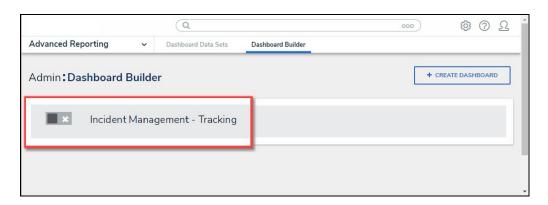

Dashboard Name

## **Creating a Duplicate Chart**

1. From the *Dashboard* screen, click the **More Options** icon on a **Chart View**.

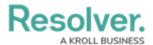

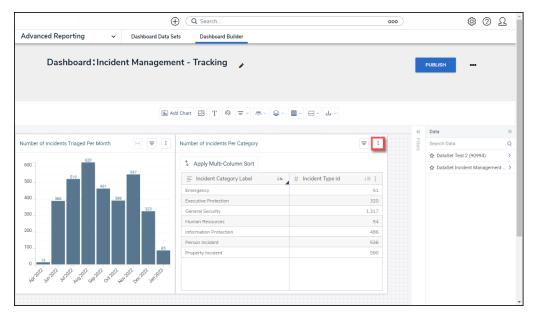

More Options Icon

2. Click the **Duplicate** option from the **More Options** dropdown menu.

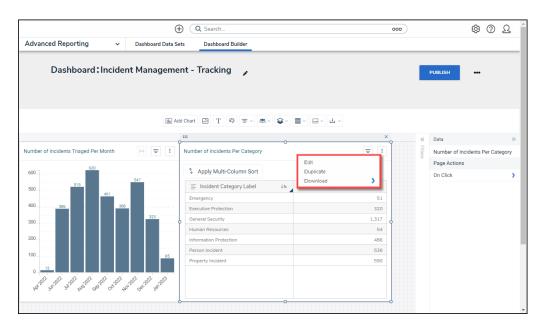

**Duplicate Option** 

3. The Duplicate Chart will appear, overlapping the original Chart.

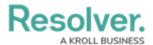

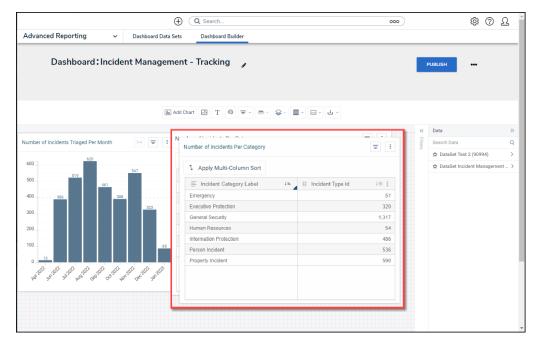

Duplicate Chart

4. Click the Duplicate Chart and drag and drop the Chart into position on the Dashboard.

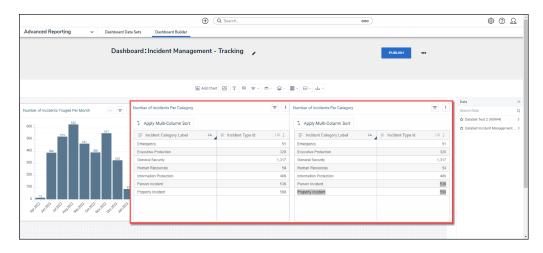

Duplicate Chart

5. **(Optional)** Click the **Edit** option from the **More Options** dropdown menu to apply edits to the Chart.

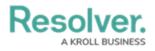

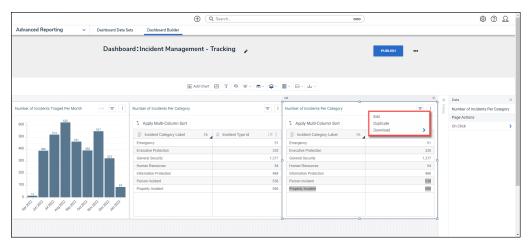

Edit Option